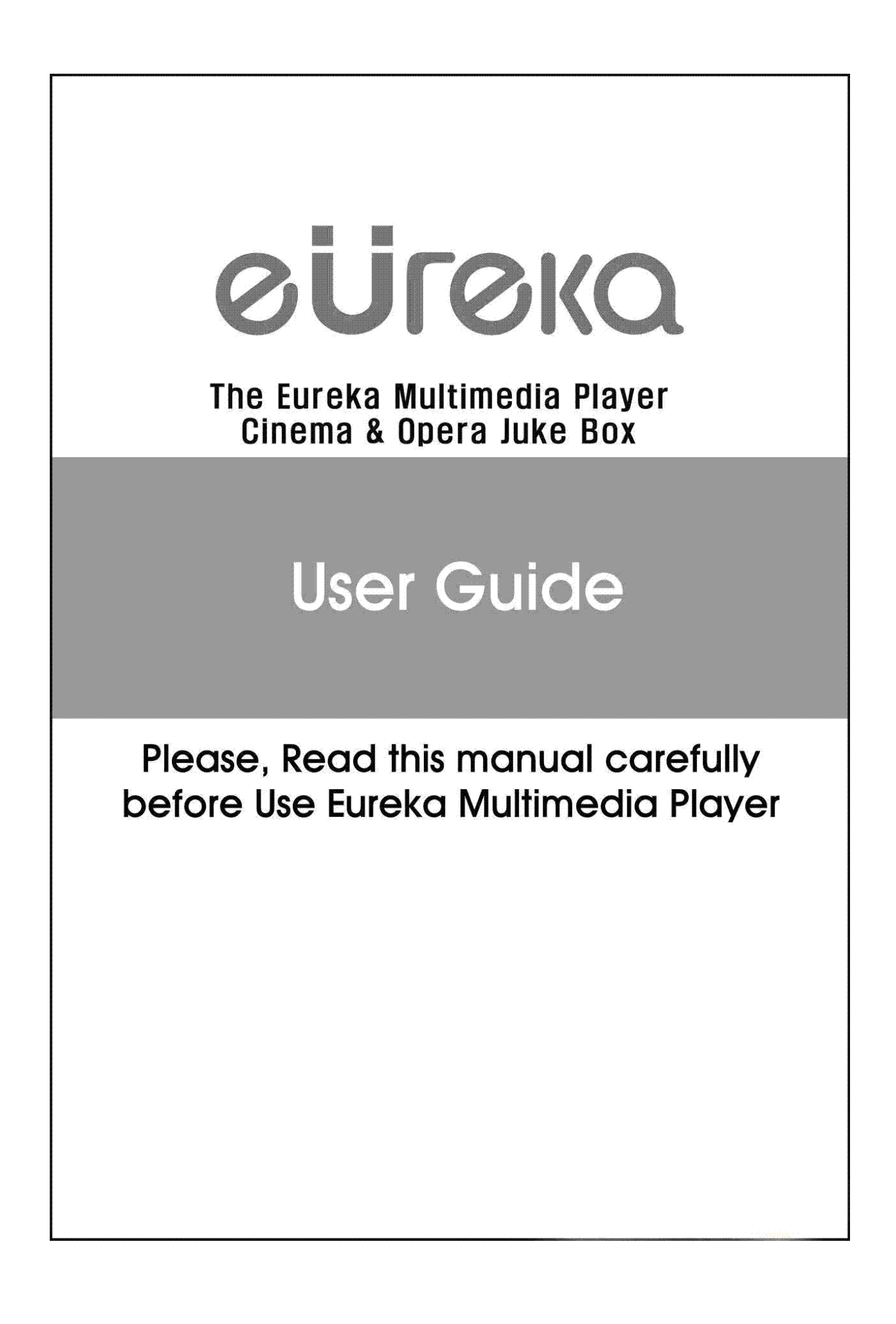

# **CONTENTS**

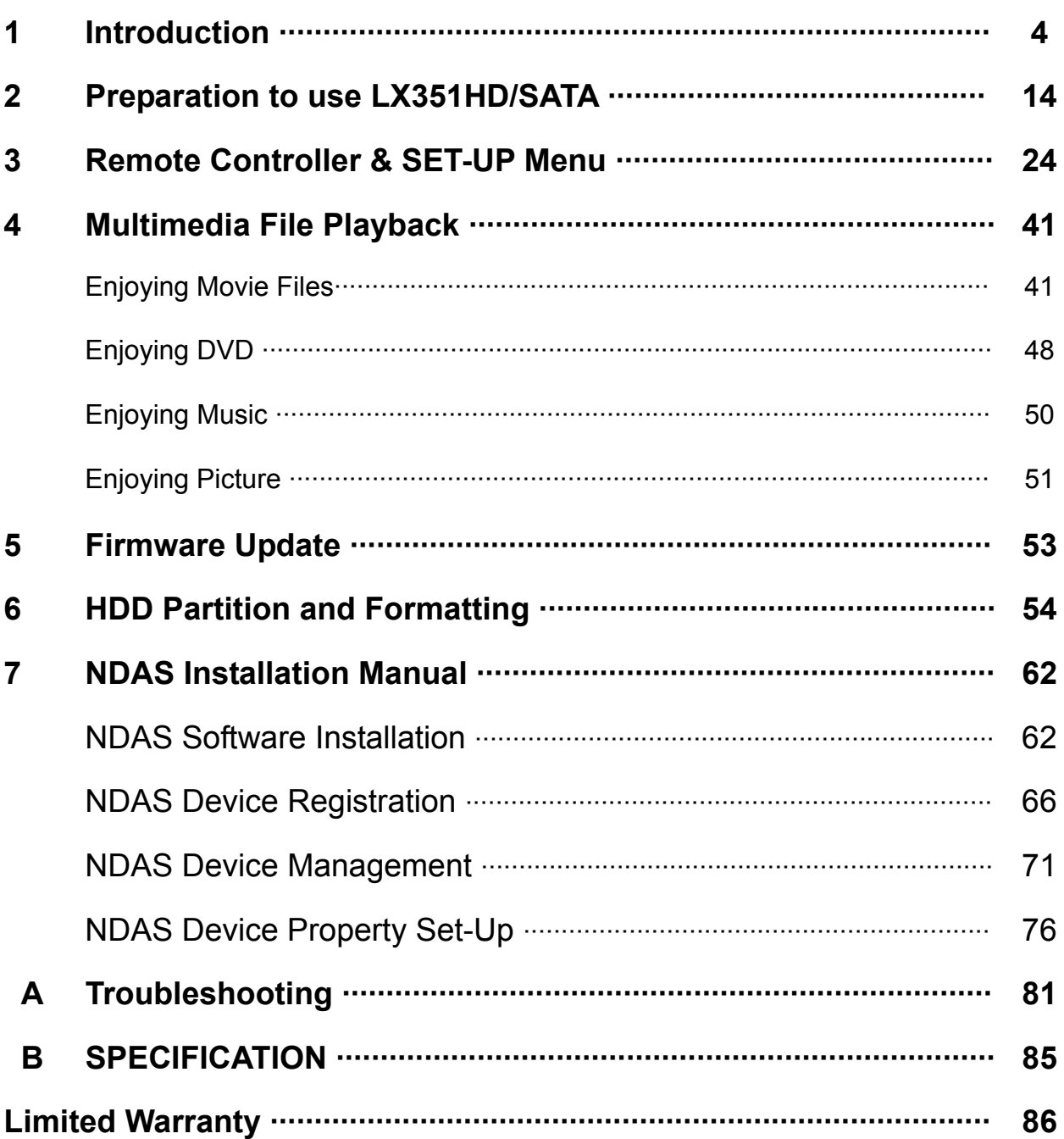

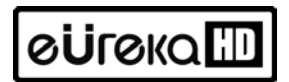

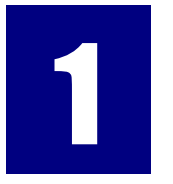

## **Introduction**

## **To introduce features and functions of LX351HD/SATA**

#### **eUreka** $\mathbb{H}$ **Multimedia Functions**

### **To playback a recorded digital HD file**

The LX351HD/SATA supports up to 1920 X 1080 progressive scan, you can enjoy playing back a pre-recorded HDTV program by a digital TV set-top box or personal digital video contents recorded by a HD camcorder with fantastic displaying quality.

#### **Supports various video formats**

LX351HD/SATA supports various latest formats such as a pre-recorded HD files(TP, ts), wmv9, wmvHD, MPEG1/2, MPG, MPEG4(DivX, Xvid), etc.

#### **DVD JUKE BOX Function**

The LX351HD/SATA supports ISO file and IFO file, you can store DVD titles into an LX351HD/SATA and playback those files just like a DVD Player. You can store various DVD titles into an LX351HD/SATA and manage them with ease.

#### **Auto Playback, Bookmark and Section Repeat Functions**

After one file playback has ended, the next file(different in file name only) is play-backed automatically. If you mark a specific position of a movie during playback with the "BOOKMARK" button of remote controller, you can start from the marked position again. The section repeat lets you repeat a specific section. Section Repeat function is useful for language study or enjoying sport video clip replays.

#### **Music JUKE BOX Function**

The LX351HD/SATA supports various music files like MP3, Ogg Vorbis, WMA, M3U and PLS, you can store these files into LX351HD/SATA and enjoy them with easy. In case that you make LX351HD/SATA's own playlist by using 'JUKE BOX CREATOR' function, you can enjoy music files (playlisted) as background music (BGM function) with easy and convenient.

#### **Digital Photo Album**

You can enjoy photo with LX351HD/SATA together with your family through big screen of TV in your living room, as LX351HD/SATA has 'Photo Slide Show' and 'BGM (Background Music)' functions.

#### **eUreka Input/Output Function**

#### **Analog 5.1CH Audio Output and 2CH Down Mix**

LX351HD/SATA can output analog audio signal (decoded signal), as it can decode digital signal (high quality audio sound signal like AC3, DTS) into analog signal internally by itself. So, you can enjoy 5.1CH high quality sound without an expansive additional device like DTS decoder or Receiver. And, as LX351HD/SATA supports 2CH down mix, users who has 2CH speaker can also enjoy multi channel audio track.

#### **High Quality DVI Connector**

The LX351HD/SATA has high quality digital signal DVI port. You can enjoy high quality display without any display distortion.

#### **Streaming through Wired/Wireless Network**

Without the procedure to copy files from PC to LX351HD/SATA through USB cable, you can stream various media files from your PC to LX351HD/SATA to playback on TV directly through LX351HD/SATA's network.

#### **Installed Wireless LAN Module and Antenna**

The LX351HD/SATA has Wired and Wireless LAN module which supports turbo function, WEP security function with high sensitive 5dBi antenna. You can connect LX351HD/SATA easily with any wireless network environment.

#### **USB HOST let you connect with various external USB devices**

The LX351HD/SATA has two(2) USB2.0 HOST, you can connect various external USB devices such as external HDD, USB memory, digital camera & etc.

#### **External Mass Storage**

The LX351HD/SATA works perfectly as an external USB mass-storage for your PC through high speed USB2.0. You can store huge data into LX351HD/SATA and manage it easily.

# **eUrekam**

## **Supported File Formats**

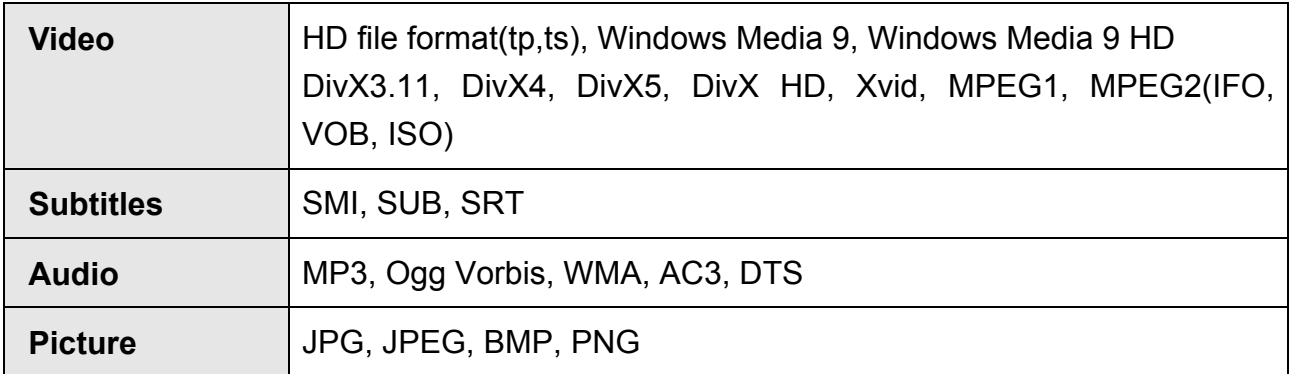

Minimum requirement network speed for streaming play

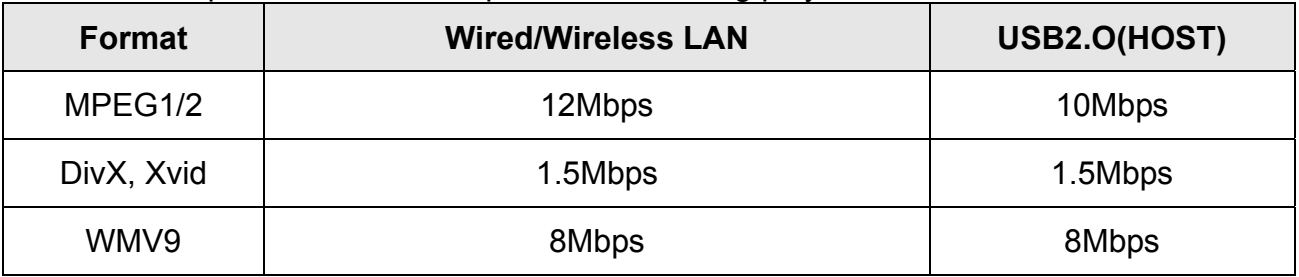

- Even though a video file format is corresponding to the above table, the video file may not be played properly in case that the resolution and transferring rate of the video file is over specific value.
- Although a video file format is corresponding to the above table, the video file may not be played properly according to the speed(performance) of external USB devices or the speed(performance) of the devices to compose a network environment.
- DivX or XviD file with GMC or QPEL option can not be supported.
- The LX351HD/SATA supports most of 'AVI' files, but may not be support some 'AVI' files with unique codec.
- For the subtitle function, name of the subtitle file and name of the movie must be same.
- The audio file encoded with copy protection technology may not be played properly.
- The LX351HD/SATA can playback 2048 x 1352(JPEG), but may not be working properly if the JPEG size is over 1920 x 1080.

 $|$ ⊘Ür⊘kQ $\boxplus |$ 

## **TV OUT set-up and change**

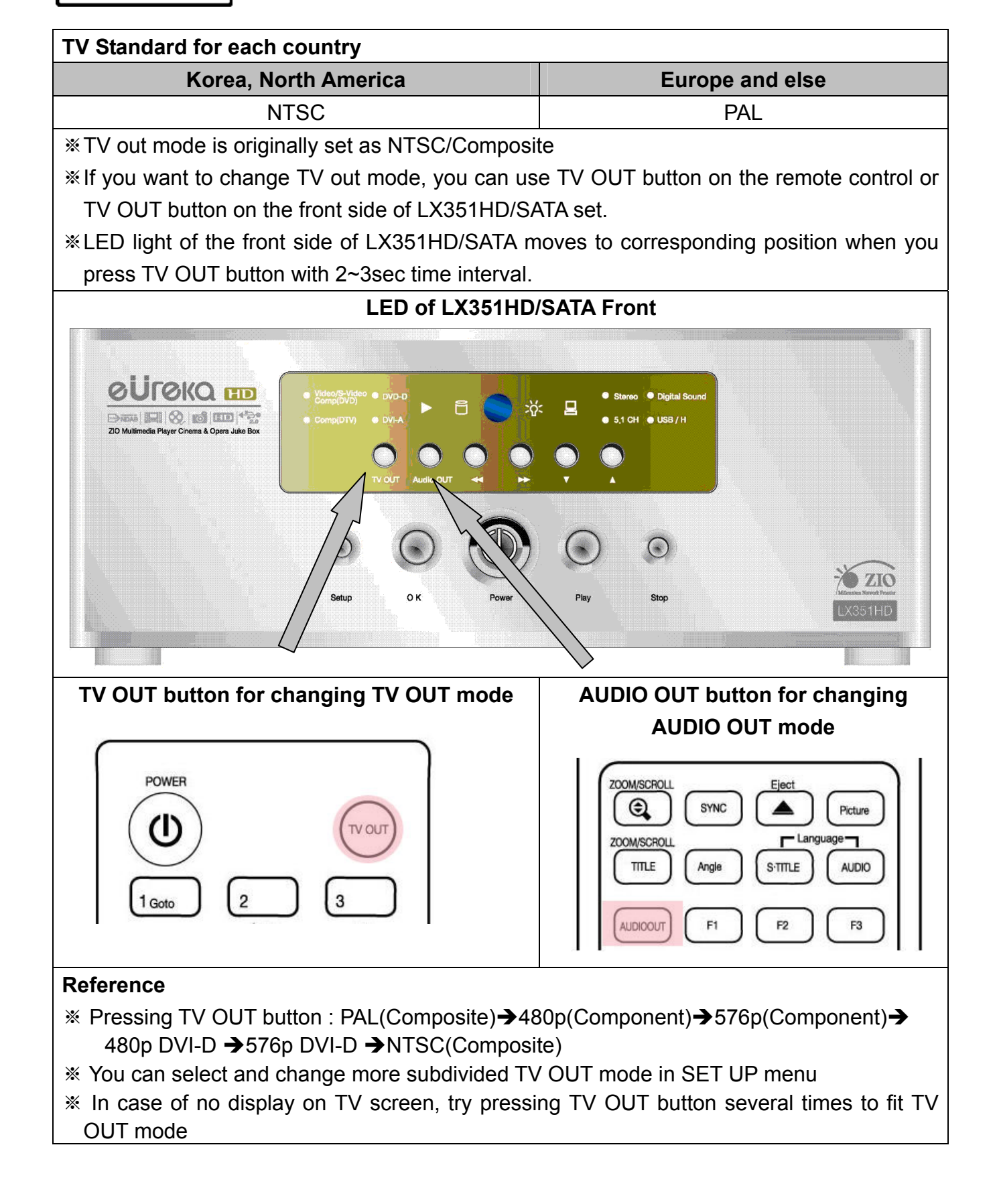

#### $|$ ⊘Ür⊘kQ $\square$ **How to handle and other precautions**

- Make sure that you have to use the AC adapter supplied together with LX351HD/SATA. If not, it may cause unexpected problem like breakdown, burn, etc.
- In case that LX351HD/SATA is used or left in a completely covered and high temperature places for long time, it may cause unexpected problem.
- Do not see the light of OPTICAL connector directly. It may have a bad effect on your eyes.
- In case of no use for long time, get rid of battery from remote controller.
- To clean the exterior of LX351HD/SATA, please use dried soft clothes.
- Make sure that LX351HD/SATA is not powered off suddenly while it is operating (playing-back, file transferring, firmware upgrading, etc). In case of sudden power-off during the work, you need to check HDD with Windows utility (Scan Disk) after connecting to your PC.
- When you try disconnecting the USB cable between LX351HD/SATA and your PC system after finishing jobs, make sure to follow 'USB device safety removal' procedure.
- When you try connecting HDD to IDE/SATA cable or S-Video cable or DVI cable, be careful not to give damages to the pins of each connector.

# *QUICKQHA* Name of each point – Front

## Button & LED of front side

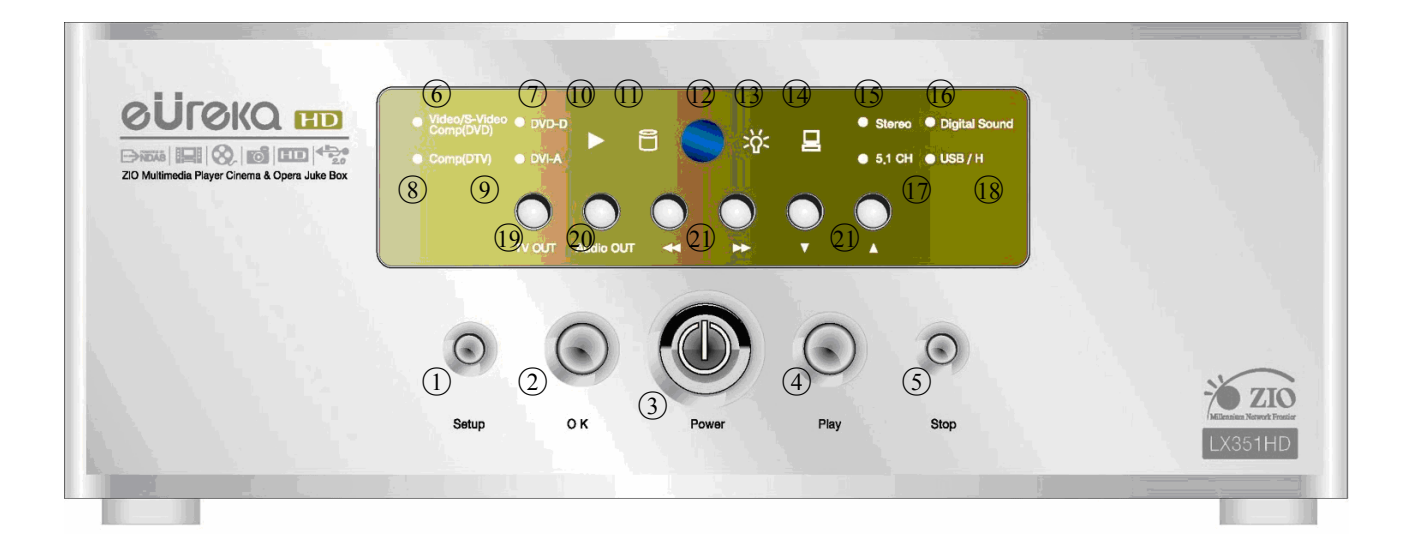

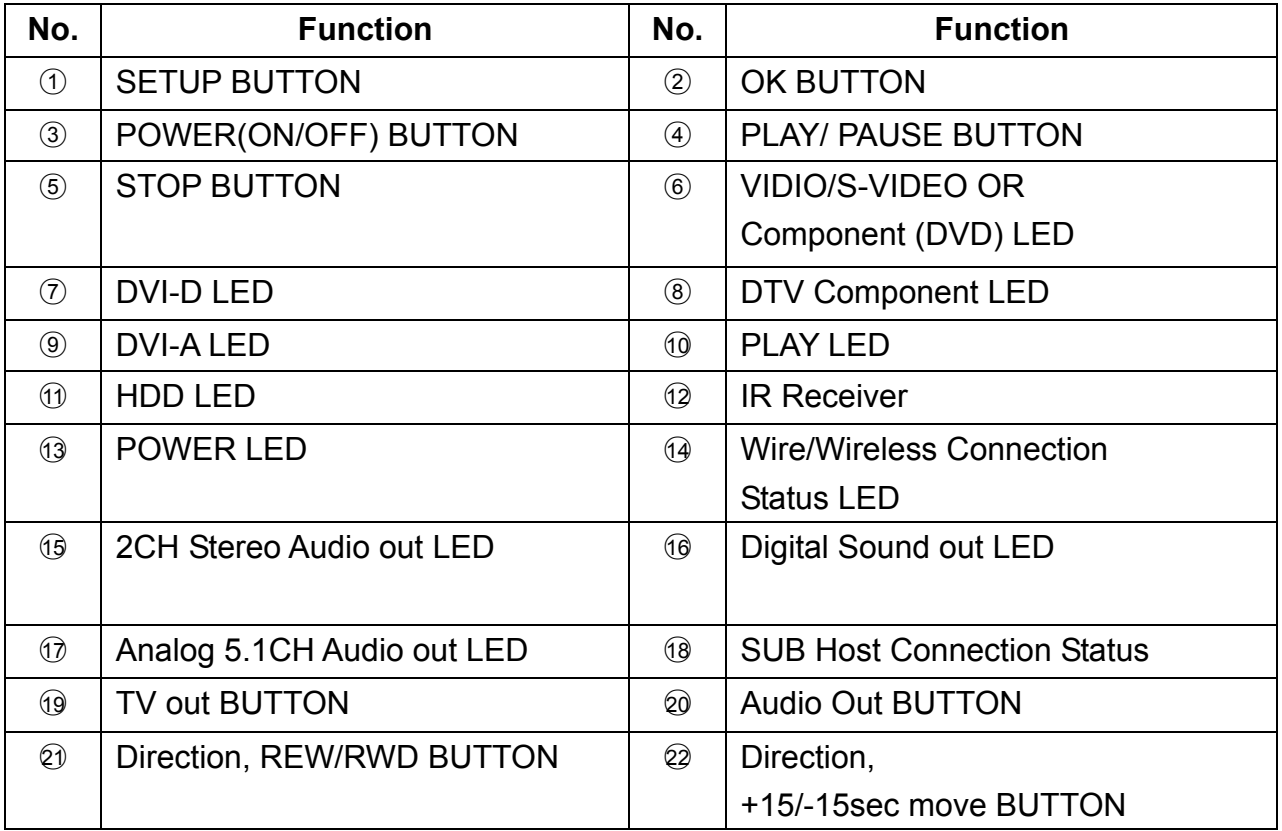

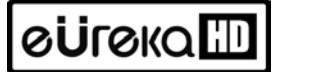

# **Name of each point – Rear Side**

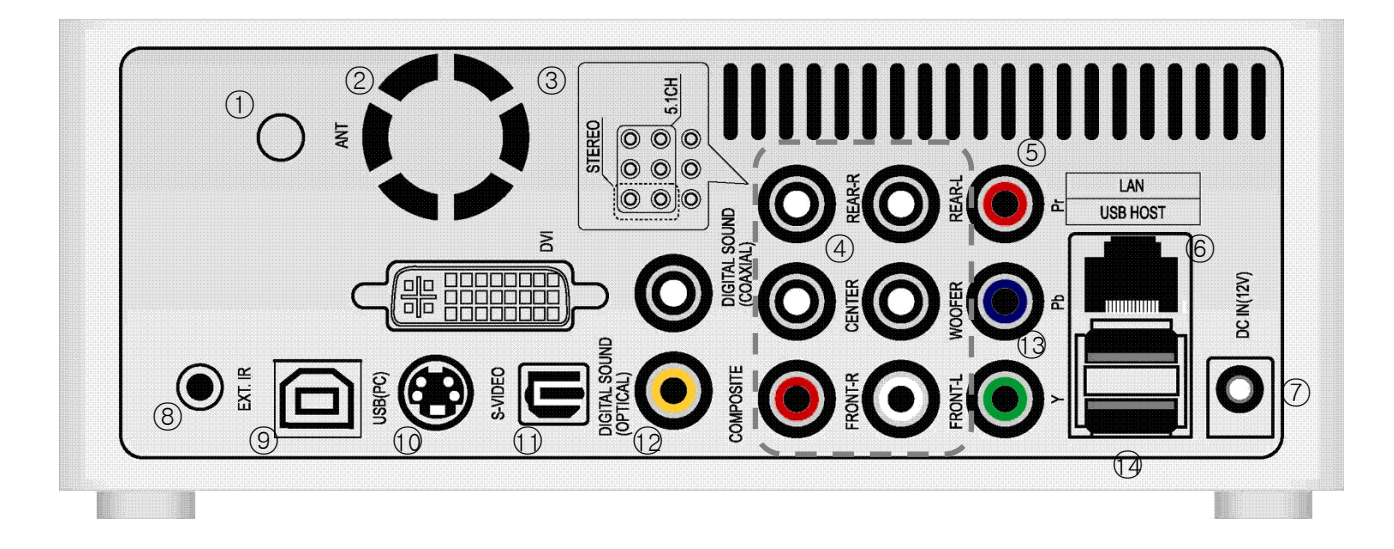

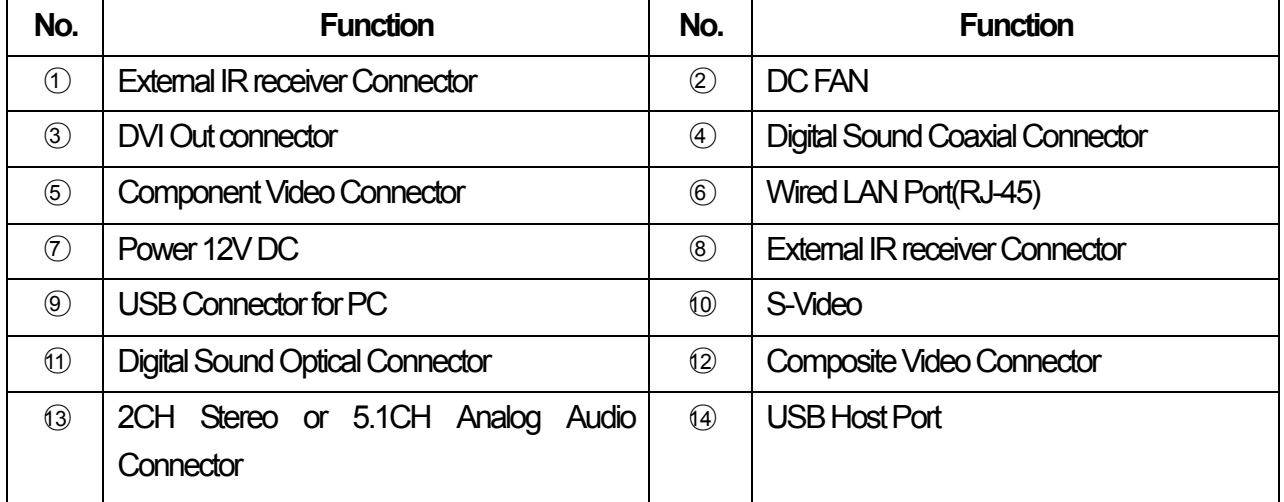

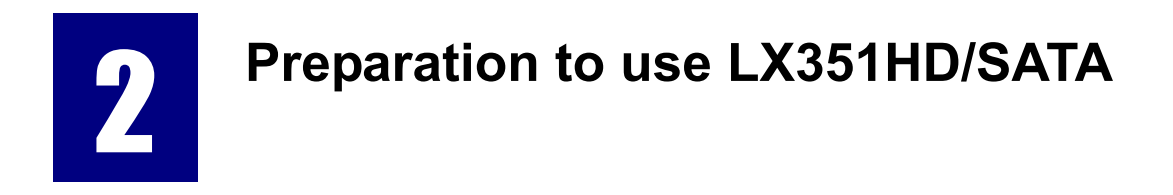

**eUreka** 

## **Procedure**

- 1. Check whether all accessories are supplied in the box.
- 2. Install HDD(Hard Disk Drive) into LX351HD/SATA according to the procedure of HDD installation( ※ Note : HDD jumper should be set as Master)
- 3. Connect AC adapter to the LX351HD/SATA, and then connect LX351HD/SATA with PC through A to B USB cable
- 4. Turn on the LX351HD/SATA.
- 5. If the HDD is not formatted, please format it thru from your PC. (\* Note: Please read how to format HDD via USB)
- 6. Copying movie or picture, or music files to your LX351HD/SATA from your PC.
- 7. After copying files, disconnect LX351HD/SATA from your PC.
- 8. Connect LX351HD/SATA to your TV and/or audio system.
- 9. Turn on the LX351HD/SATA, and change setup at SETUP menu. If you changed your network set-up, please turn off and on again.
- 10. Now, you are ready to enjoy LX351HD/SATA.

#### **Kinds of HDD to be installed** *e***Ureka** $\mathbb{I}$

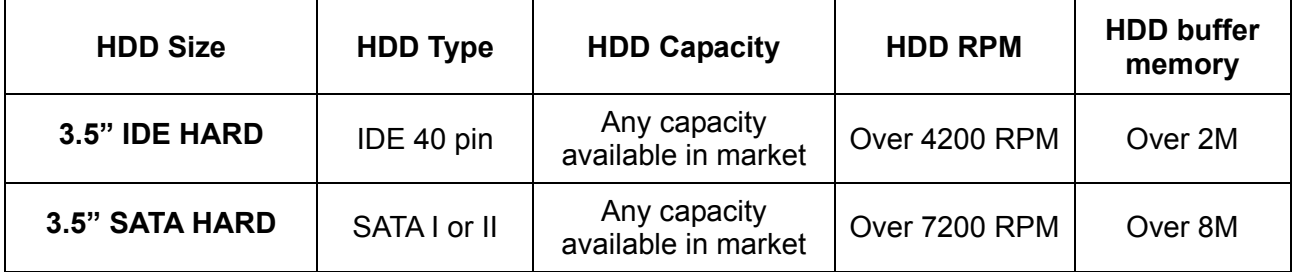

#### *e***Urekalin HDD Installation**

1. Release clamp screws of the lower case as you can see in the picture

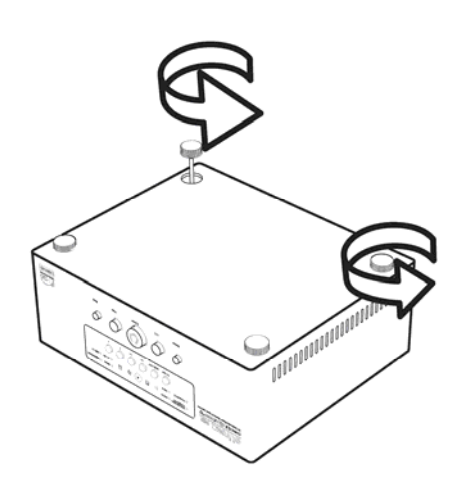

3. Insert to take HDD in each part with picture.

2. After separate pulling the upper case, connect HDD with POWER cable and IDE cable or SATA cable.

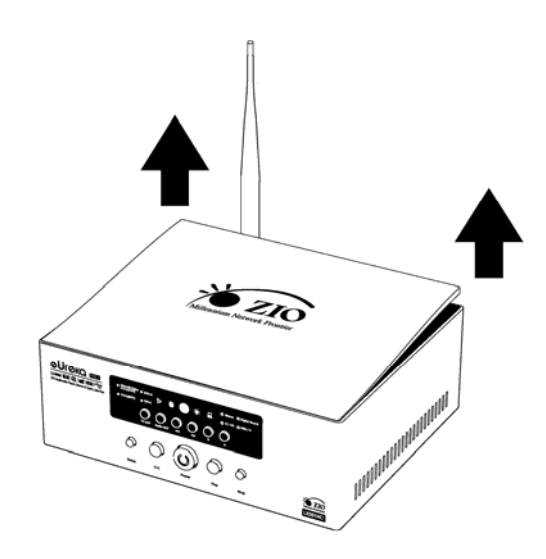

4. Recover case cover of the detached top part of ① and fix the upper case and the lower case released using clamp screws of ②.

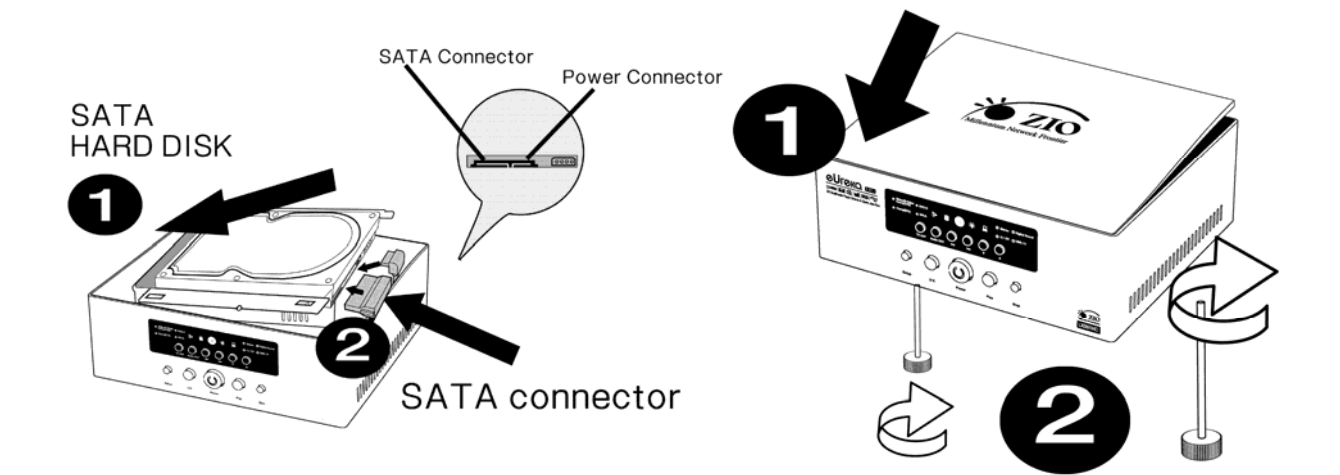

#### $|$ ⊘Ür⊘kQ $\boxplus$ **Connecting to your PC**

**To copy files from your PC to LX351HD/SATA, follow below procedures.** 

#### **For Windows ME/ 2000/XP Users**

- 1. Power on your PC system.
- 2. Connect LX351HD/SATA to your PC with USB Cable. Connect AC adapter to LX351HD/SATA. And power it on.
- 3. Wait until your PC recognizes LX351HD/SATA as USB mass storage.
- 4. Check whether LX351HD/SATA is properly recognized as USB mass storage from "My Computer" on Windows.

#### **For Windows 98SE Users**

- 1. Before connecting LX351HD/SATA to your PC, you need to install Driver for Windows 98SE to your PC. You may download the Driver for Windows 98SE from our website(www.globalzio.com)
- 2. After downloading the install Driver, unzip it and run the file (LX351HD/SATA\_98setup).
- 3. Connect LX351HD/SATA to your PC with USB cable and AC adapter.
- 4. Turn on LX351HD/SATA, and wait until your PC recognizes LX351HD/SATA as USB mass storage.
- 5. Check whether LX351HD/SATA is properly recognized as USB mass storage by from "My Computer" on Windows.

#### **eUreka** $\mathbb{I}$ **l To create folder and copying files**

#### **Follow below procedures to copy folders and files from PC to LX351HD/SATA.**

#### **•If the HDD has no partition or the HDD is not formatted, you need to do it first.**

- We recommend NTFS instead of FAT32. LX351HD/SATA supports multi partitions.
- Note : Primary partition should be over one(1)

#### ※**For HDD partition, refer to Chapter 6.**

## **•When you make a folder in the HDD of LX351HD/SATA, it is recommended to name your folders such as 'MOVIE', 'MUSIC', 'PHOTO'.**

- 'MOVIE' folder responds to 'MOVIE' button of remote controller and 'MOVIE' icon of main menu.
- 'MUSIC' folder responds to 'MUSIC' button of remote controller and 'MUSIC' icon of main menu.
- 'PHOTO' folder responds to 'PHOTO' button of remote controller and 'PHOTO' icon of main menu.
- You can make many folders under the folders you already made.

#### **•Do not store too many files into one folder.**

- It is recommended that you make several sub folders and store files divisionally.
- We do not recommend to put over 3GB file into the HDD with FAT32 format.

## **•In case that file name(folder name) is too long or has so many specific characters, blanks or period marks, the file(folder) may cause some problem.**

- In this case, change file (folder) name.

#### **•Movie file and subtitle file should be in same folder.**

- Movie file and subtitle file should be in the same folder. And both files should be the same name except for extension name.

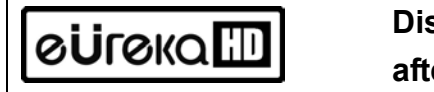

## **Disconnecting LX351HD/SATA from PC after finished file copy**

After copying files, make sure that you do the next procedure for disconnecting LX351HD/SATA from PC. Otherwise, copied files may be damaged.

#### **eUreka** $\square$ **Connecting to TV with Composite(AV) cable**

## **After turn off LX351HD/SATA and TV, connect them as below procedures.**

- The Composite AV cable is needed to connect with standard TV or Video and is for connecting Composite video signal and 2CH audio signal simultaneously.
- Connect yellow cable to the Composite output of LX351HD/SATA and the VIDEO connector of TV.
- Connect red cable to the FRONT-R output of LX351HD/SATA and the Sound Input (Right) of TV or Audio system.
- Connect white cable to the FRONT-L output of LX351HD/SATA and the Sound Input (Left) of TV or Audio system.
- You may refer to cable colors and output/input colors.
- Please do not misunderstand Composite output and Component(Y, Pb, Pr) output which is located on the bottom line of LX351HD/SATA rear side.
- If you want to use digital audio output (Optical, Coaxial), you don't need to connect with red cable and white cable.
- If your TV has S-Video input, you may enjoy higher display quality by using S-Video cable.(note : S-Video cable is not included in LX351HD/SATA box)
- For more information, refer to user's manual supplied by TV manufacturers.

## **Connecting with Component cable or DVI cable**

## **When you connect to HDTVs or other high quality displaying devices, please follow the steps as picture below.**

- For your safety, turn off the LX351HD/SATA and TV and/or Audio System, before you connect cables
- DVI cable is not included with LX351HD/SATA

#### **eUreka Connecting 5.1CH Audio System**

**Please connect analog 5.1Ch sound output to your speakers as below picture.**

• 5.1Ch audio cable and 3.5 pie gender cable are not supplied with LX351HD/SATA.

• If the input connector of speaker or audio system is the stereo jack (3.5 pie) type, you need 3.5 pie gender cable. According to below picture, connect it to each speaker properly.

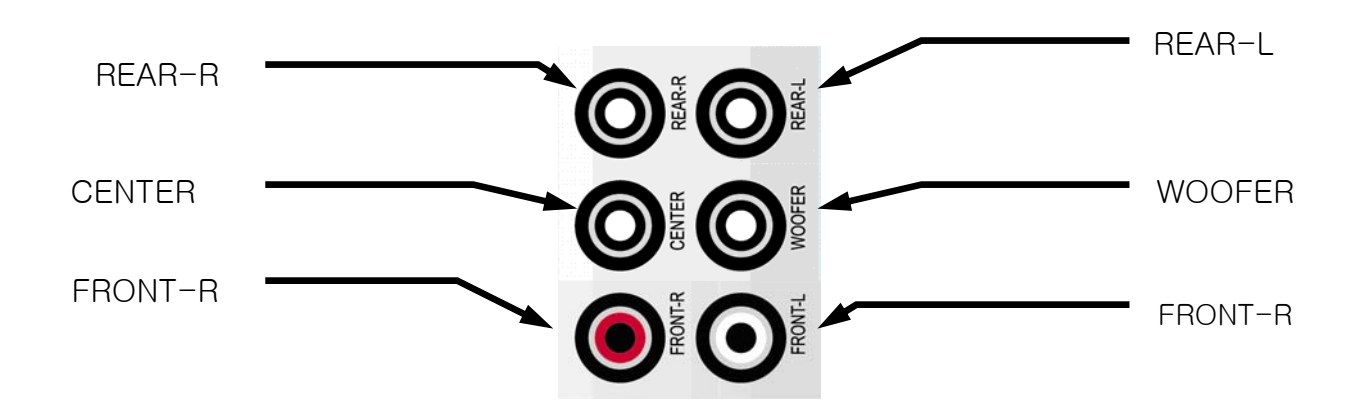

#### *eUrekam* **Connecting Optical, Coaxial connectors**

#### **If you want to enjoy high quality digital audio, connect with Optical or Coaxial connector.**

- Since Optical or Coaxial audio is digital signal, additional devices like DTS Decoder (or Receiver) is required.
- Connect cables before power on LX351HD/SATA and audio system.
- You have to purchase Optical cable or Coaxial cable separately.
- Make sure that Optical cable is not bent severely.
- Do not see optical light which comes from Optical connector. It may cause serious effect to your eyes.

#### **Connecting Network eUreka**

**To connect LX351HD/SATA to a network, some equipments are required.** 

**To stream movie files from your PC, UTP Lan cable must be connected as below picture and the folders or files must be shared on your PC.** 

- Please use DIRECT LAN CABLE, if you are connecting to a router or HUB.
- Please use CROSS LAN CABLE, if you are directly connecting to a PC.
- If you are using Wireless Lan function, please attached the 5dBi antenna to the back of the LX351HD/SATA.
- Wireless signal range may vary depending on your network system. Please make sure that the range and speed of your router or access point are good enough to transfer the data.
- Streaming a file thru wireless connection is not recommended for HD movies or ripped DVDs. It may cause a pause or slow down the contents during play.
- For more information on network setup, please read "Network Setup".

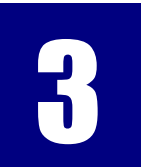

# **Remote Controller & SET-UP Menu**

**To introduce remote controller structure and set-up.** 

# **øUrøkall**

## **Structure of Remote Controller**

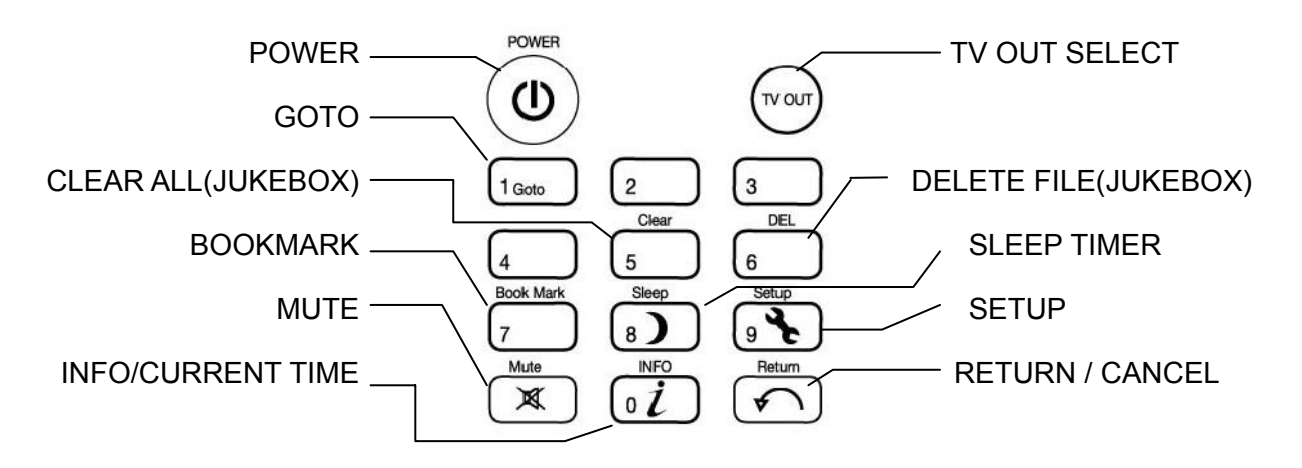

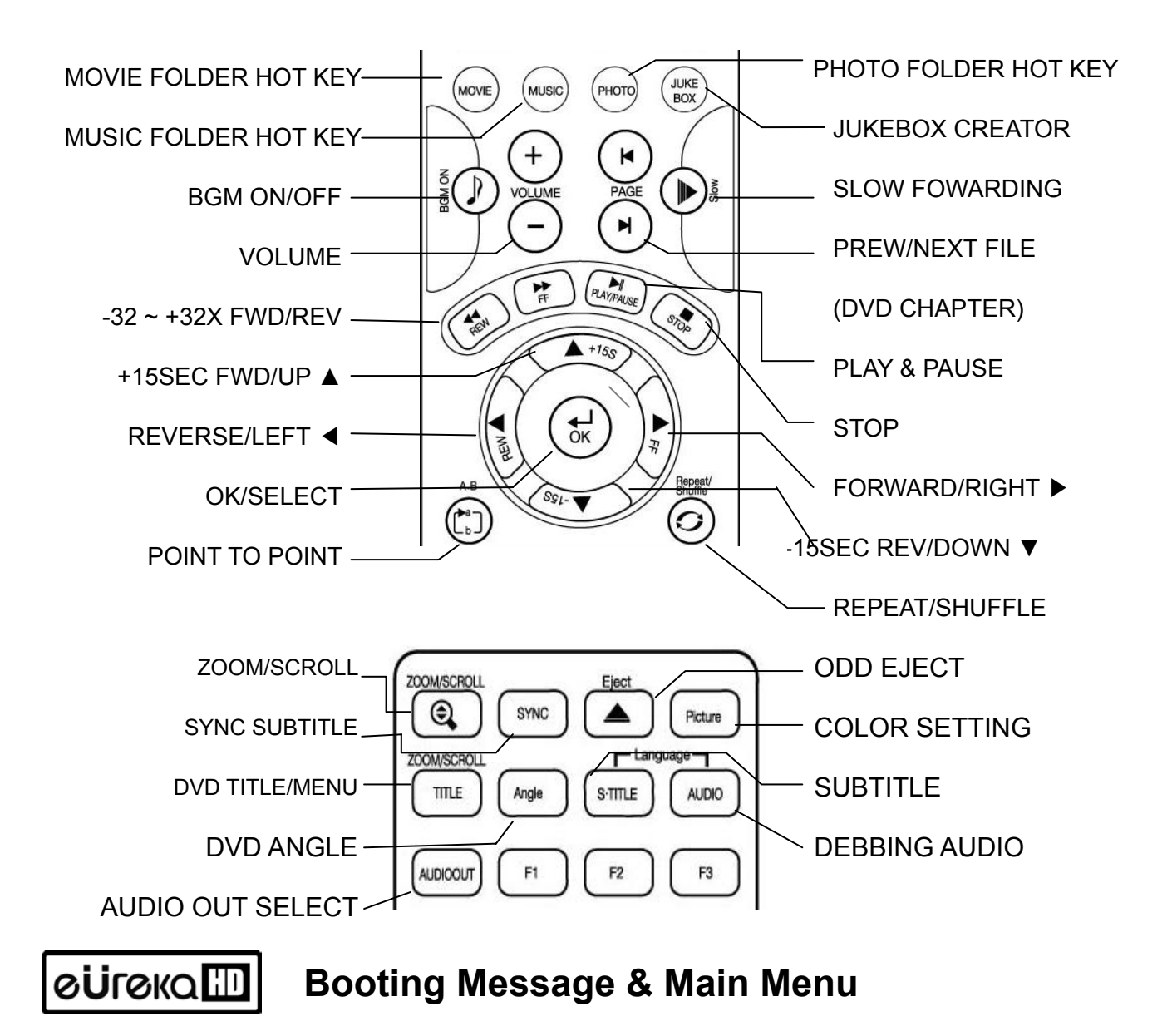

#### **If power on LX351HD/SATA, it is booted up like below picture.**

#### **1. Booting Message**

This picture is displayed during booting- up.

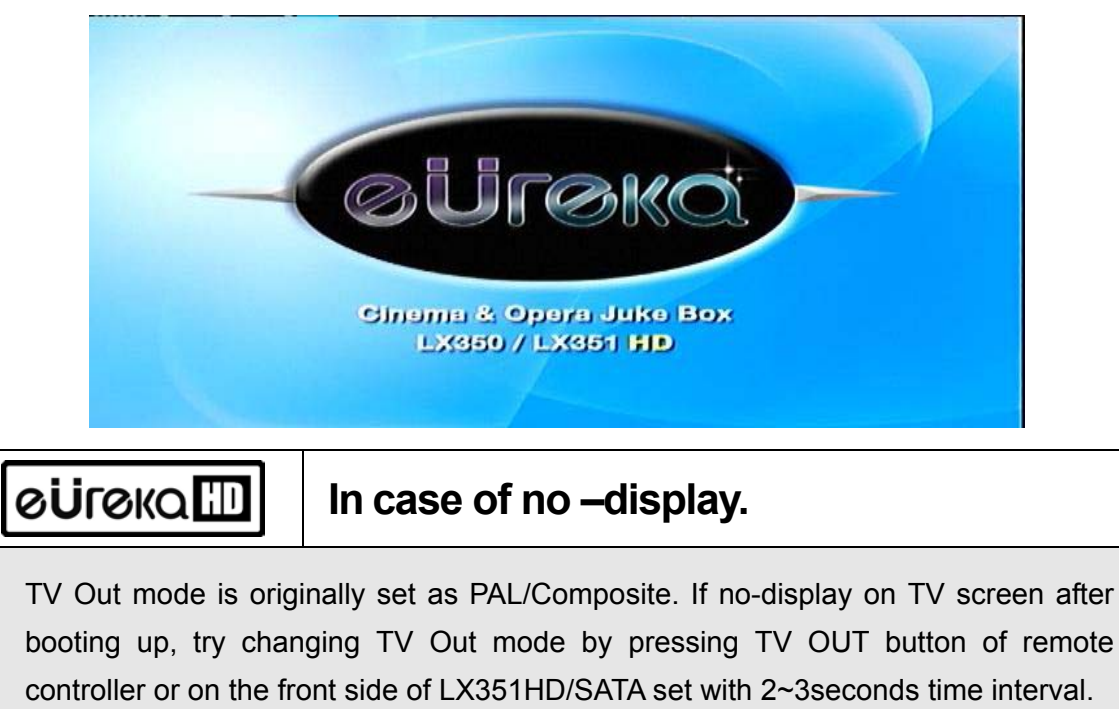

#### **2. Screen of Main Menu**

Main Menu screen is displayed like below picture after completing booting up. Main Menu is composed of several icons such as MOVIE, MUSIC, PHOTO, USB HOST, Network and JUKE BOX(BGM). For explanation of each icon, refer to next page.

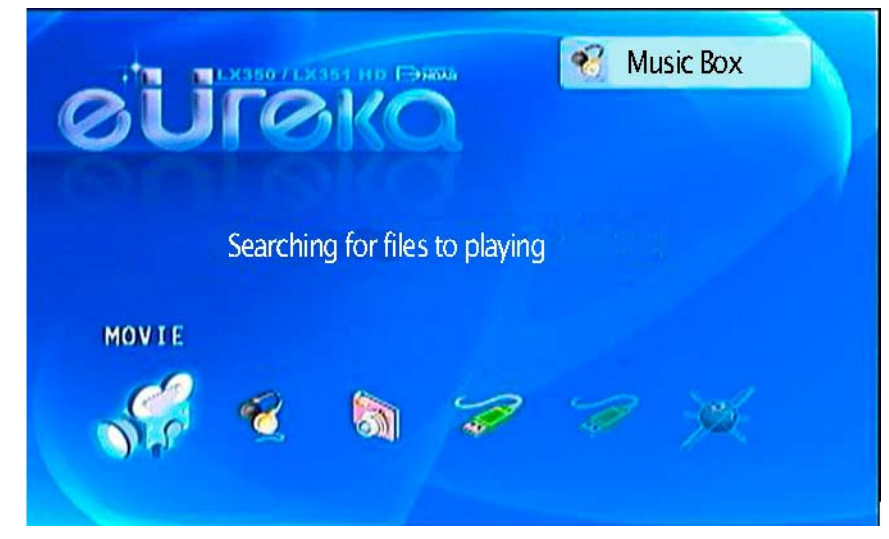

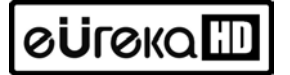

## **Review of each icons on Main Menu**

**Main Menu has several icons like below. If you select an icon, you can see files stored in corresponding folder or storage.** 

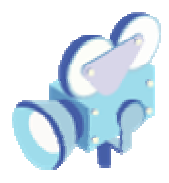

### **MOVIE icon**

If selecting MOVIE icon, it shows all contents in MOVIE folder of the basic HDD. It will be convenient for you to use or manage files if you make "MOVIE" folder in the root directory of HDD in advance.

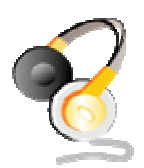

#### **MUSIC icon**

If selecting MUSIC icon, it shows all contents in MUSIC folder of the basic HDD. It will be convenient for you to use or manage files if you make "MUSIC" folder in the root directory of HDD in advance.

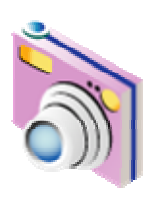

#### **PHOTO icon**

If selecting PHOTO icon, it shows all contents in PHOTO folder of the basic HDD. It will be convenient for you to use or manage files if you make "PHOTO" folder in the root directory of HDD in advance.

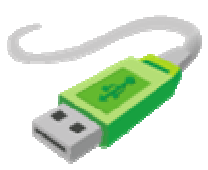

#### **USB connection icon( up to 2 ports)**

In case that some devices are connected to USB HOST ports, these USB Icons are activated. Once USB ports are activated, these icons can be selected. Otherwise, you can not click or select it.

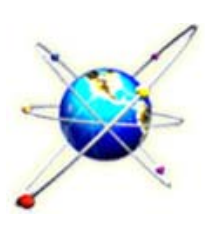

#### **NETWORK icon**

In case that LX351HD/SATA is connected to network properly through Wired or Wireless LAN, this icon is activated and can be selected. Otherwise, you can not select it.

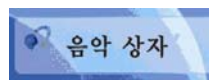

#### **JUKE BOX icon**

In case that you made PLAYLIST with "JUKEBOX CREATOR" function, you can enjoy music at any time by pressing BGM button of remote controller. The title of playing music files are displayed in JUKE BOX icon.

# **eUreka** $\mathbb{I}$

## **If there is no MOVIE, MUSIC and PHOTO folders in HDD**

In case of no folder('MOVIE', 'MUSIC', or 'PHOTO' ) in HDD, all files and all folders in the root directory of HDD are shown.

# 4

# FIRMWARE UPDATE

## **How to update firmware of LX351HD/SATA.**

**Download the latest firmware and enjoy added features and improved function.** 

1. Download the newest firmware from www.globalzio.com

- 2. Extract the compressed firmware file and copy the extracted file to LX351HD/SATA. Other sources such as USB memory or network connection can be used to update firmware.
- 3. Turn the LX351HD/SATA on and open "SETUP'.
- 4. Go into "ETC" tab and select "Firmware update" to search for the saved firmware file.

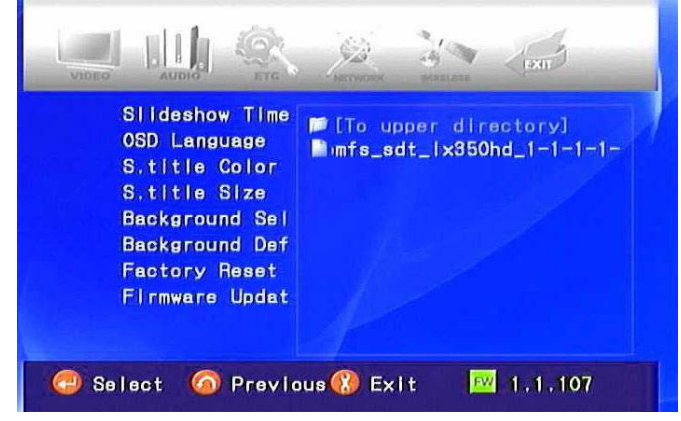

- 5. Select the firmware update file and press "**OK**" to start the firmware update.
- 6. Firmware update will start when you select "Yes" on confirmation.
- 7. LX351HD/SATA will power off automatical- y after update process is completed.

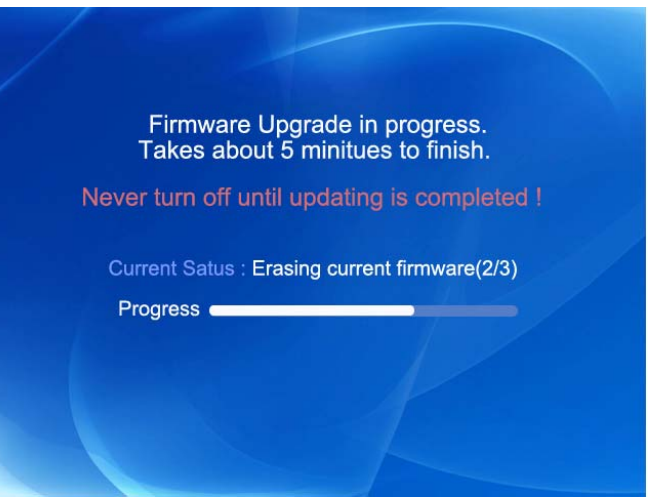

#### **\* Warning!!!**

**DO NOT power off the LX351HD/SATA while in firmware update process. Any incomplete firmware update will make eUreka LX351HD/SATA unusable. Failed units must be repaired from ZIO customer service center.**

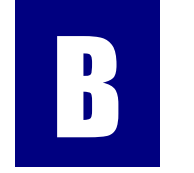

# **Specifications**

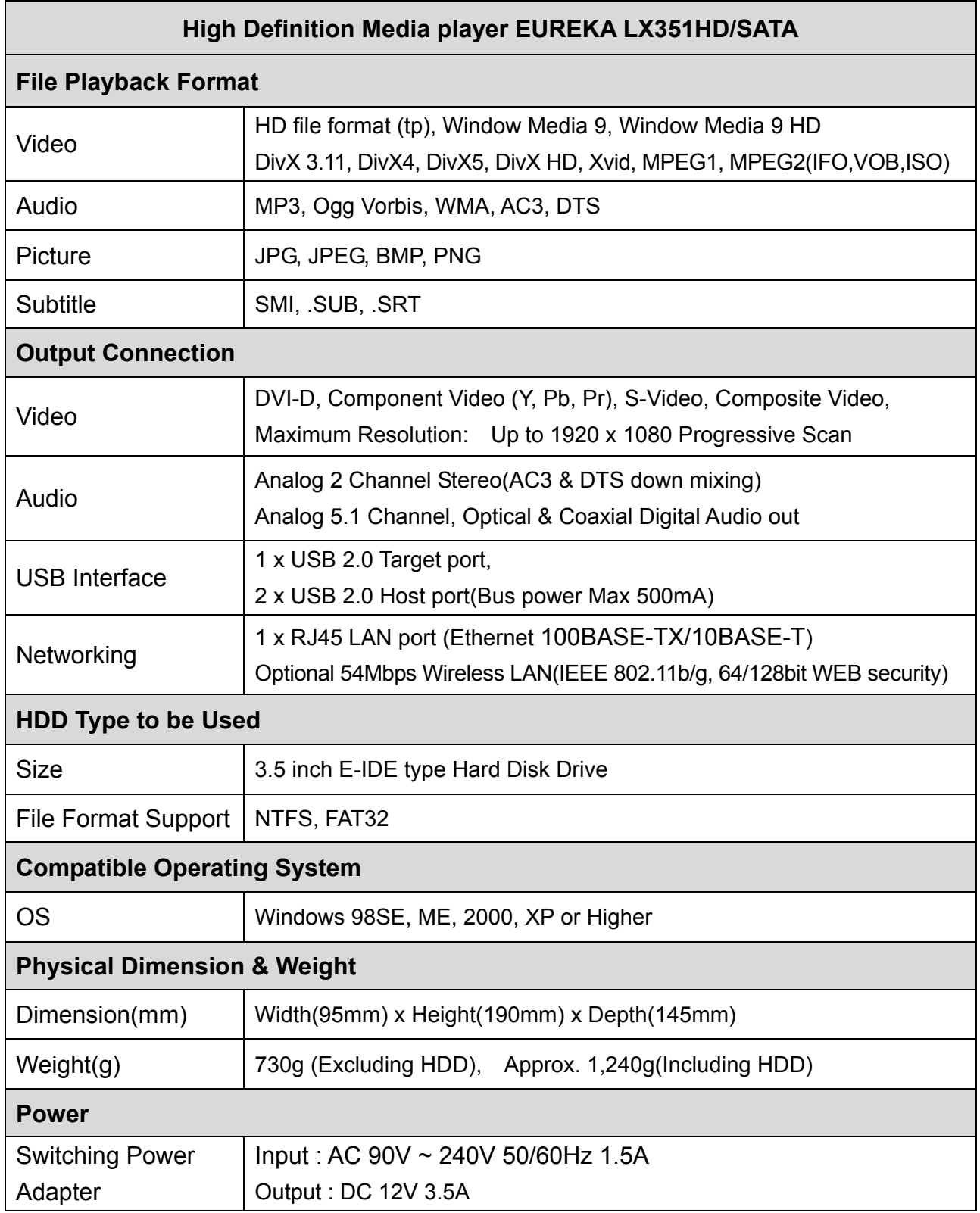

FCC NOTE:

THE MANUFACTURER IS NOT RESPONSIBLE FOR ANY RADIO OR TV INTERFERENCE CAUSED BY UNAUTHORIZED MODIFICATIONS TO THIS EQUIPMENT. SUCH MODIFICATIONS COULD VOID THE USER ' S AUTHORITY TO OPERATE THE EQUIPMENT.

This device complies with Part 15 of the FCC Rules. Operation is subject to the following two conditions: 1. This device may not cause harmful interference, and 2. This device must accept any interference received, including interference that may cause undesired operation

## **ZIO Limited Warranty Statement**

*Thank you for purchasing a ZIO product. All ZIO products come with a one-year limited warranty against defects from the original date of purchase from an authorized dealer.* 

#### **1. LIMITED WARRANTY CONDITIONS**

**ZIO LIMITED WARRANTY IS PROVIDED TO THE ORIGINAL OWNER ONLY AND IS NOT TRANSFERABLE TO ANY THIRD PARTY. PROOF OF PURCHASE IS REQUIRED FOR ANY LIMITED WARRANTY ON ZIO PRODUCTS. ZIO WARRANTY COVERS ONLY THOSE DEFECTS WHICH ARISE AS A RESULT OF NORMAL USE OF THE PRODUCT. (I)PRODUCTS WHICH HAS BEEN REPAIRED OR ALTERED UNLESS DONE OR APPROVED BY ZIO, (II)PRODUCTS WHICH HAS NOT BEEN MAINTAINED IN ACCORDANCE WITH ANY OPERATING OR HANDLING INSTRUCTIONS PROVIDED BY ZIO, (III)PRODUCTS WHICH HAS BEEN ALTERED OR DAMAGED BY ACCIDENT, (IV)PRODUCTS WHICH HAS BEEN SUBJECTED TO UNUSUAL PHYSICAL OR ELECTRICAL STRESS, MISUSE, ABUSE, POWER SHORTAGE OR NEGLIGENCE, (V)PRODUCTS WHICH HAS BEEN USED OTHER THAN IN ACCORDANCE WITH THE PRODUCT OPERATING AND HANDLING INSTRUCTIONS, AND (VI)PRODUCTS WHICH HAS BEEN DAMAGED FROM NATURAL DISASTERS WILL NOT BE COVERED BY ZIO LIMITED WARRANTY.** 

**2. LIMITED WARRANTY COVERAGE**

**SUBJECT TO THE ABOVE CONDITIONS, WITHIN 15-DAY LIMITED PERIOD ONLY FROM THE ORIGINAL DATE OF PURCHASE, FOR REFUND AND EXCHANGE OF ANY DEFECTIVE ZIO PRODUCT WHICH IS COVERED BY ZIO WARRANTY, ALL PURCHASERS MUST BRING THE DEFECTIVE PRODUCTS TO THE ORIGINAL PLACE OF PURCHASE. WITHIN A PERIOD OF 1 YEAR FROM THE DATE OF PURCHASE, ZIO SHALL EITHER REPAIR OR REPLACE THE DEFECTIVE PRODUCT.** 

**ZIO SHALL HAVE NO OBLIGATION TO REPAIR OR REPLACE UNTIL THE CUSTOMER RETURNS THE DEFECTIVE PRODUCT TO ZIO ACCORDING TO THE PROCEDURE BELOW.** 

**3. WARRANTY PROCEDURE**

**DURING THE WARRANTY PERIOD, ZIO WILL REPLACE OR REPAIR DEFECTIVE PRODUCTS. PLEASE CONTACT OUR CUSTOMER SERVICE TEAM EITHER BY EMAIL, SUPPORT@ZIOCANADA.CA, OR BY TELEPHONE AT 1-866-946-3211 (MONDAY – FRIDAY 9:00AM – 6:00PM EASTERN TIME). IF WARRANTY SERVICE IS REQUIRED, ZIO WILL ISSUE A RETURN MERCHANDISE AUTHORIZATION (RMA) NUMBER AND INSTRUCTIONS FOR PROPER RETURN. PLEASE NOTE THAT REPAIR OR REPLACEMENT OF A ZIO PRODUCT DURING WARRANTY WILL NOT EXTEND THE ORIGINAL WARRANTY TERM.** 

**4. LIMITATION OF WARRANTY**

**NEITHER ZIO NOR ITS THIRD PARTY SUPPLIERS MAKE ANY OTHER WARRANTY OR CONDITIONS OF ANY KIND WHETHER EXPRESSED OR IMPLIED, WITH RESPECT TO THE ZIO PRODUCTS, AND SPECIFICALLY DISCLAIM THE IMPLIED WARRANTIES OR CONDITIONS OF MERCHANTABILITY, SATISFACTORY QUALITY, AND FITNESS FOR A PARTICULAR PURPOSE.** 

**5. LIMITATION OF LIABILITY**

**EXCEPT FOR THE LIMITED OBLIGATIONS SPECIFICALLY SET FORTH IN THIS WARRANTY STATEMENT, INTO EVENT SHALL ZIO OR ITS THIRD PARTY SUPPLIERS BE LIABLE FOR DIRECT, INDIRECT, SPECIAL, INCIDENTAL, OR CONSEQUENTIAL DAMAGES, WHETHER BASED ON CONTRACT, TORT, OR ANY OTHER LEGAL THEORY AND WHETHER ADVISED OF THE POSSIBILITIES OF SUCH DAMAGES.**